#### ➢ **Please read all instruction. They will help for convocation form filling.**

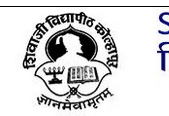

SHIVAJI UNIVERSITY, KOLHAPUR<br>शिवाजी विद्यापीठ, कोल्हापूर<br>Established on 18th November 1962 - recognized by UGC U/s 2(f) and 12 (B)<br>"A" Grade Re-accredited by NAAC (2014) with CGPA - 3.16

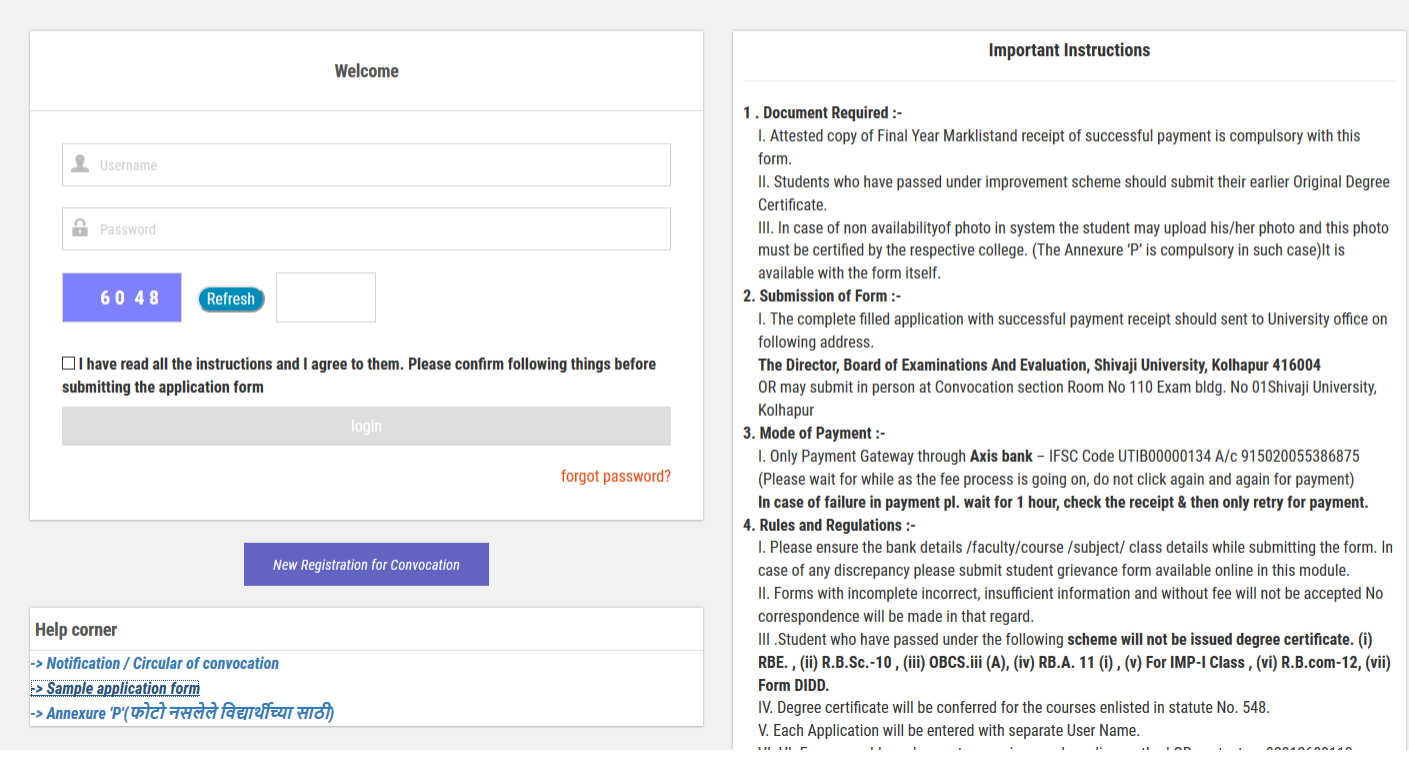

#### **Note:-**

- 1. Each Application will be entered with separate User Name.
- 2. If you already submitted convocation form you will not submit again.

### **Step-1 New Registration for Convocation**

• **For creating new user click on new registration for convocation button.**

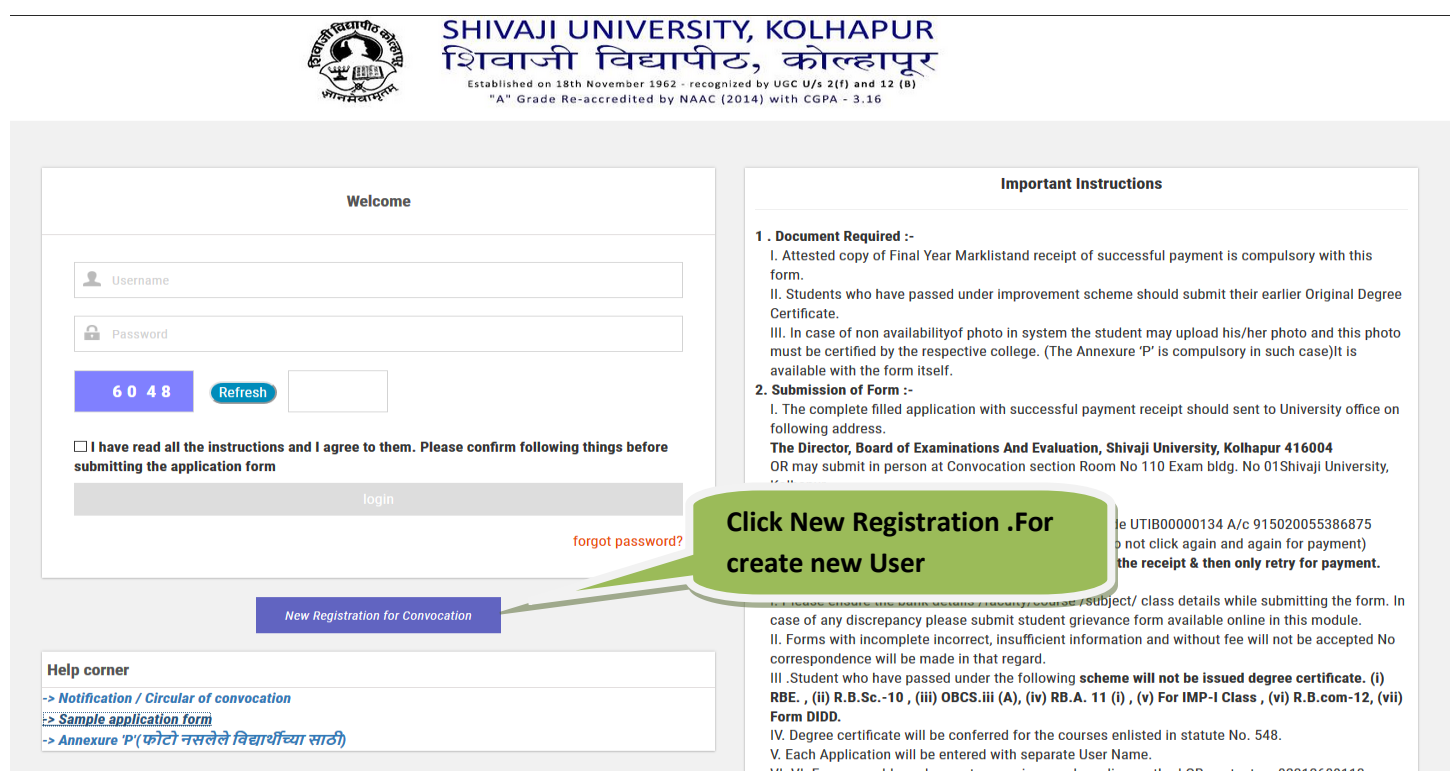

#### **Step-2 Student Registration-Convocation**

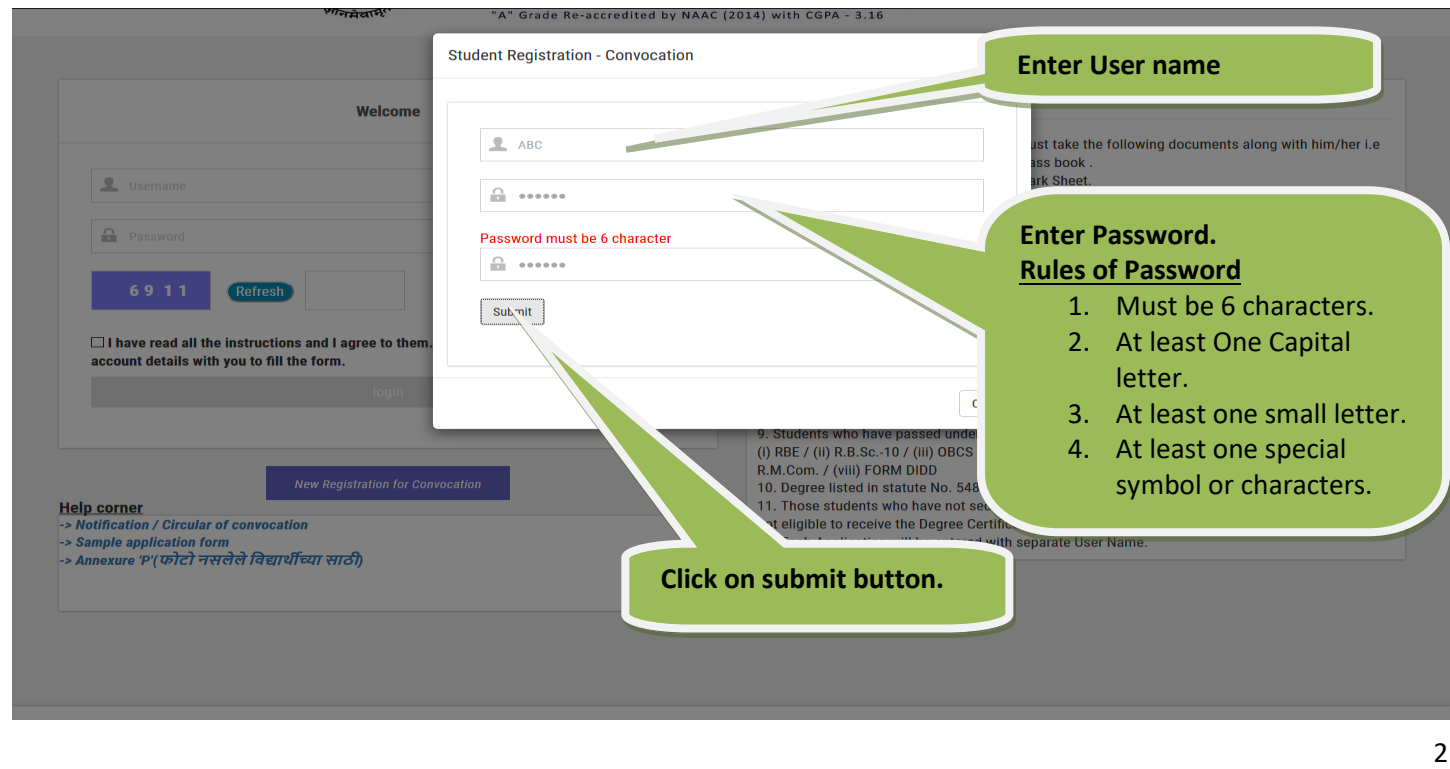

#### **Step-3 Login Page**

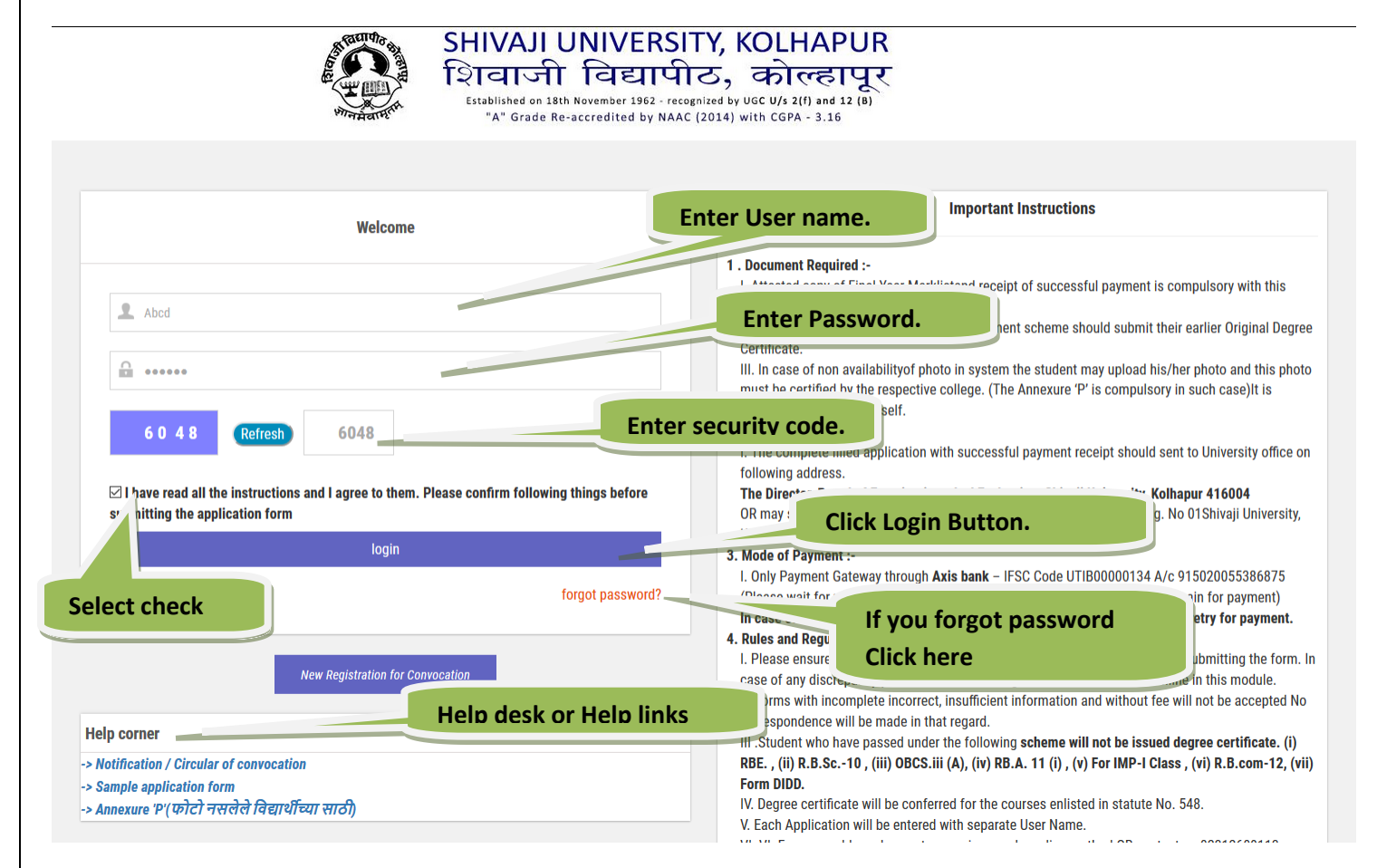

#### **Forgot Password:** -.

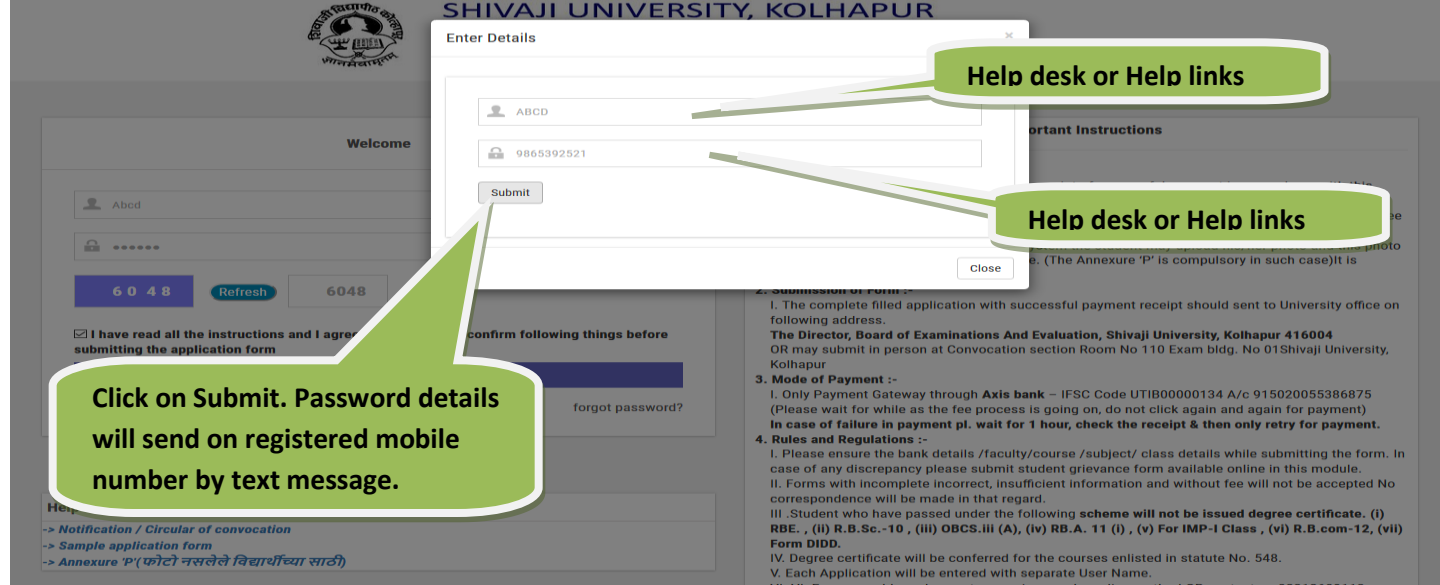

#### **Step-4 Convocation Registration entry**

• Here we need to select type

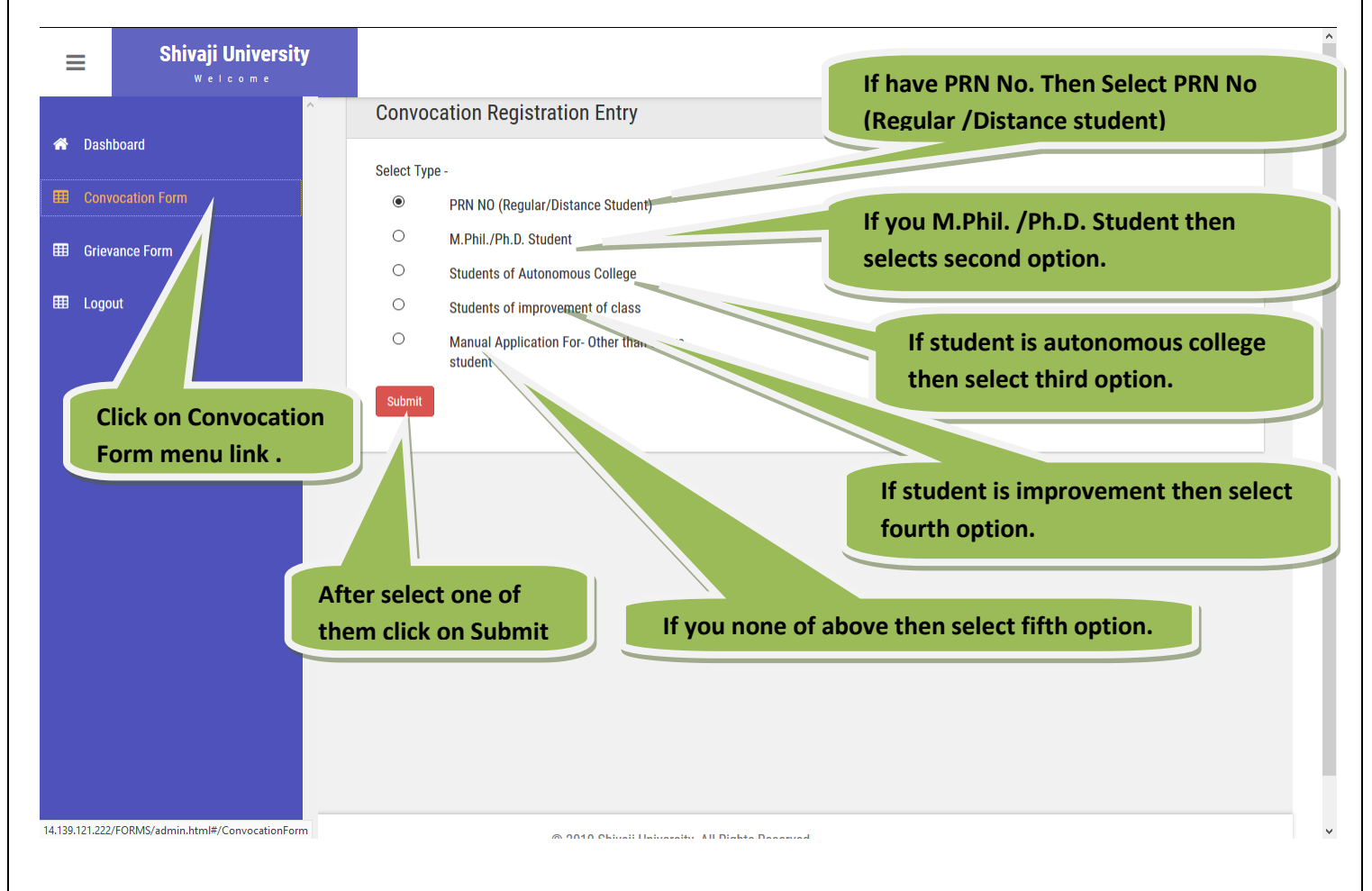

### 1. **PRN No (Regular /Distance student) :-**

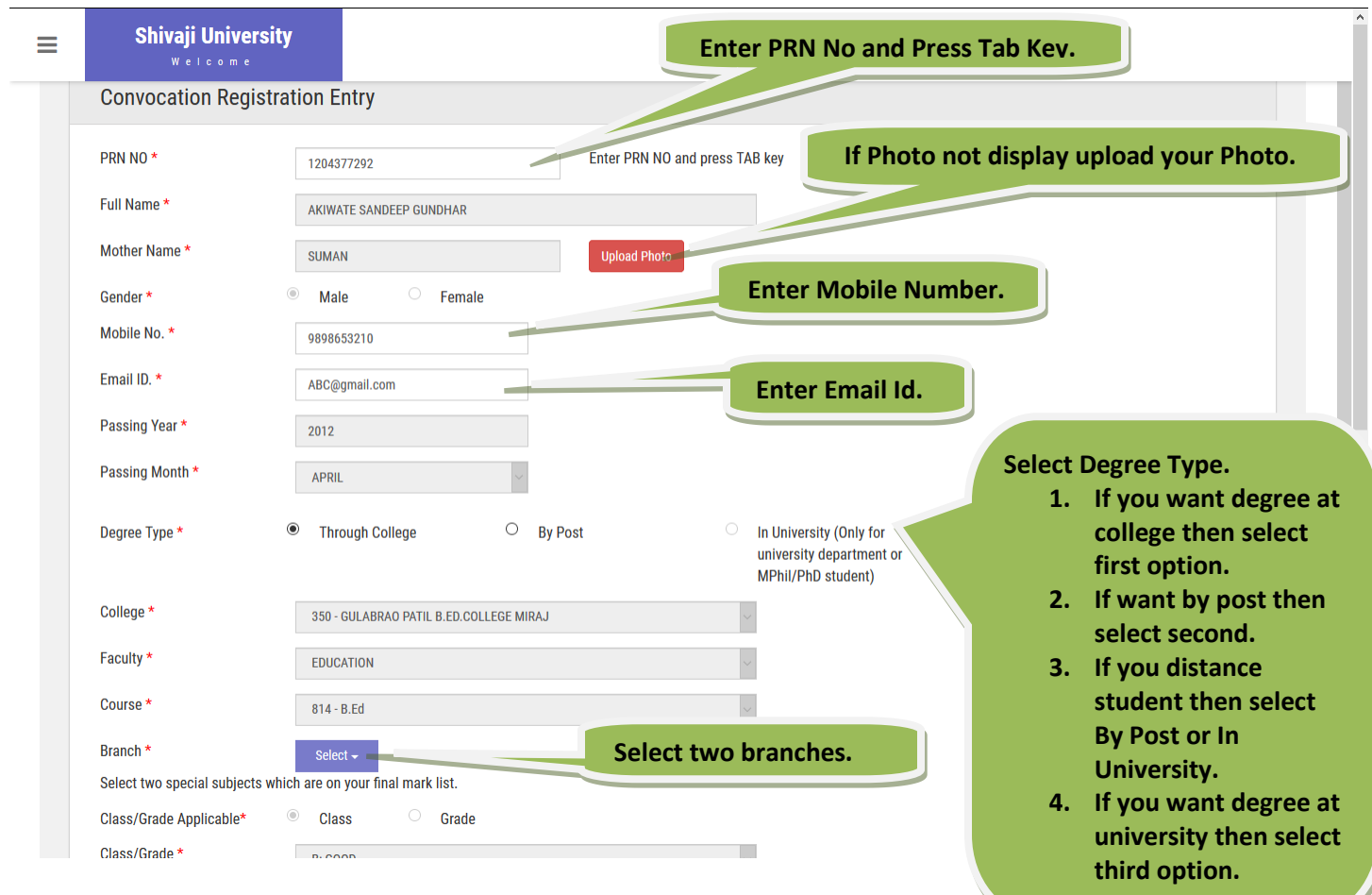

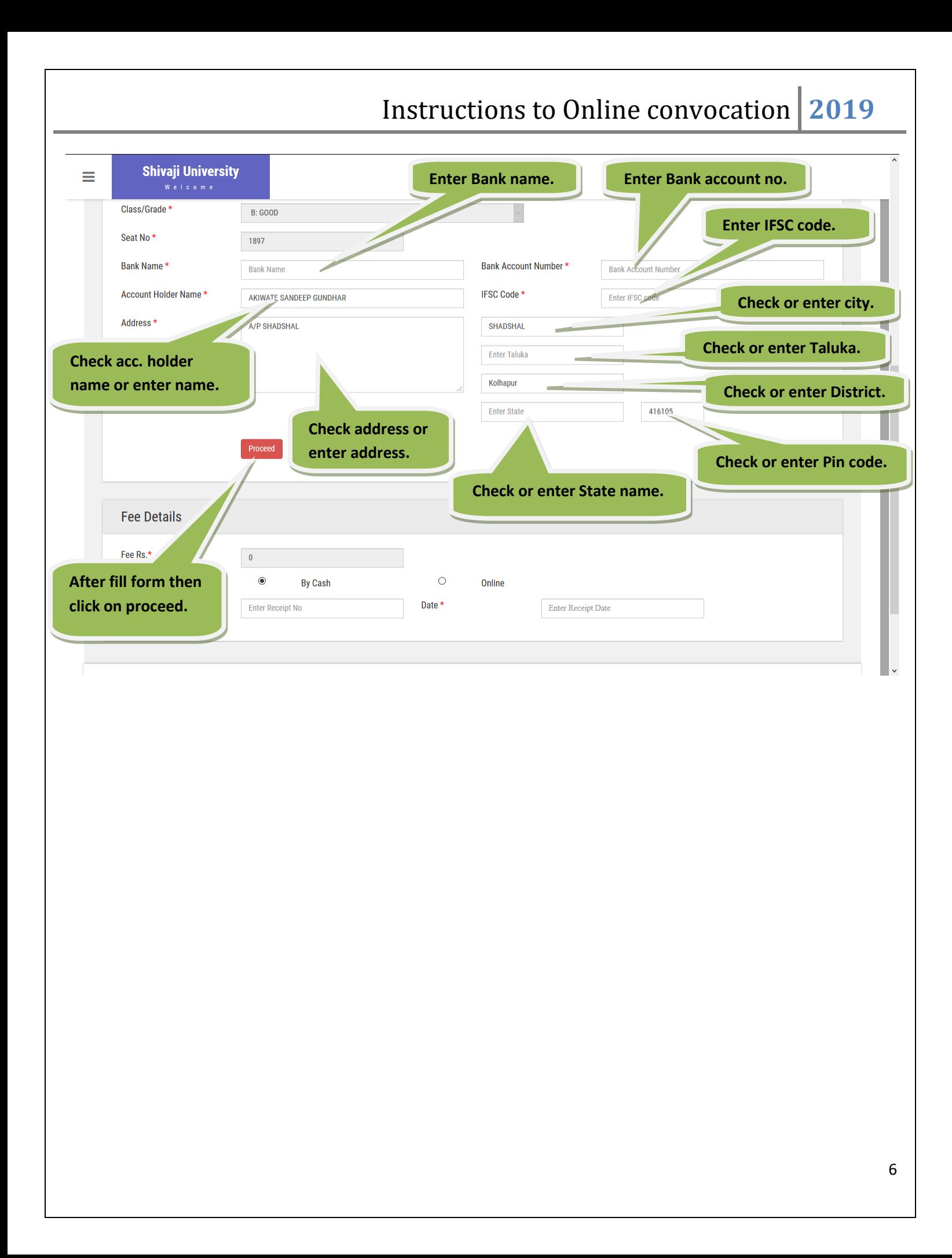

- If you click **Proceed** button then display below alert message. Click on **Yes** button.

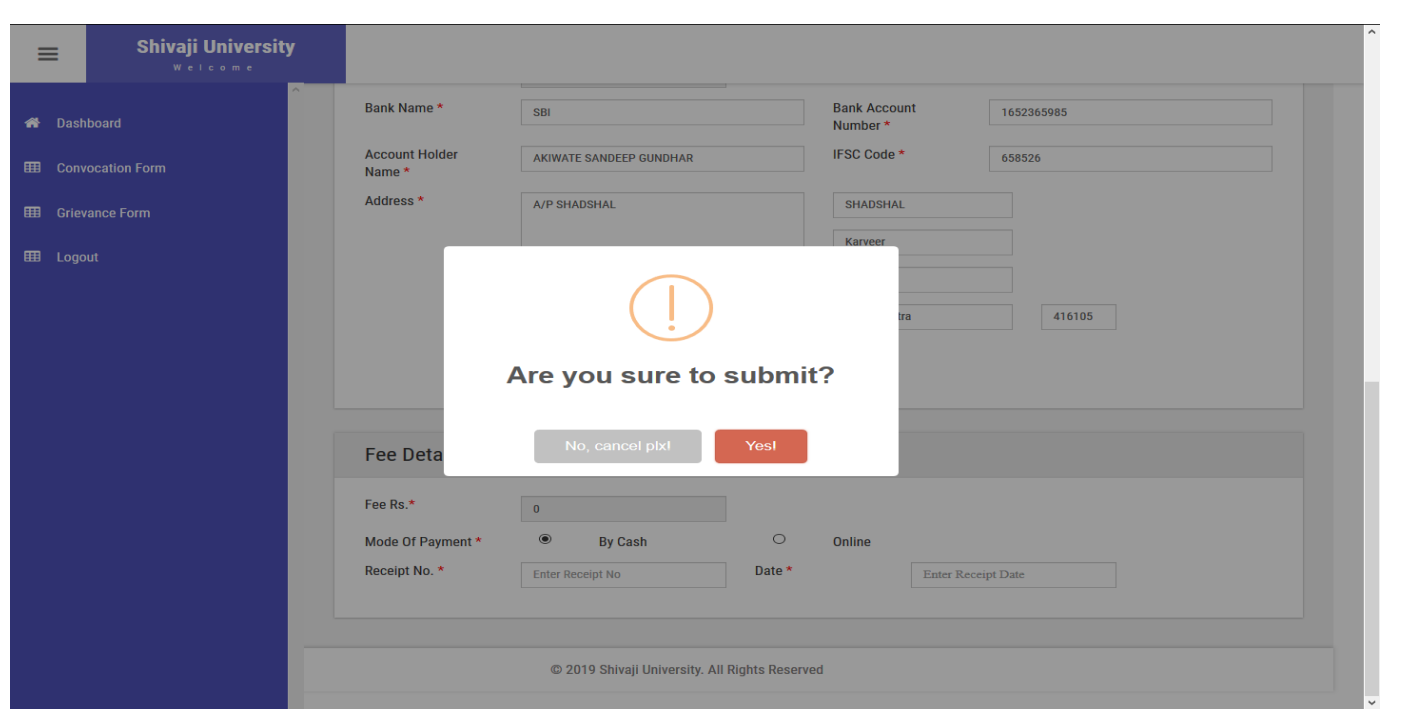

- If you click on **Yes** button then you application saved successfully and generated application Id. So know you can do payment.

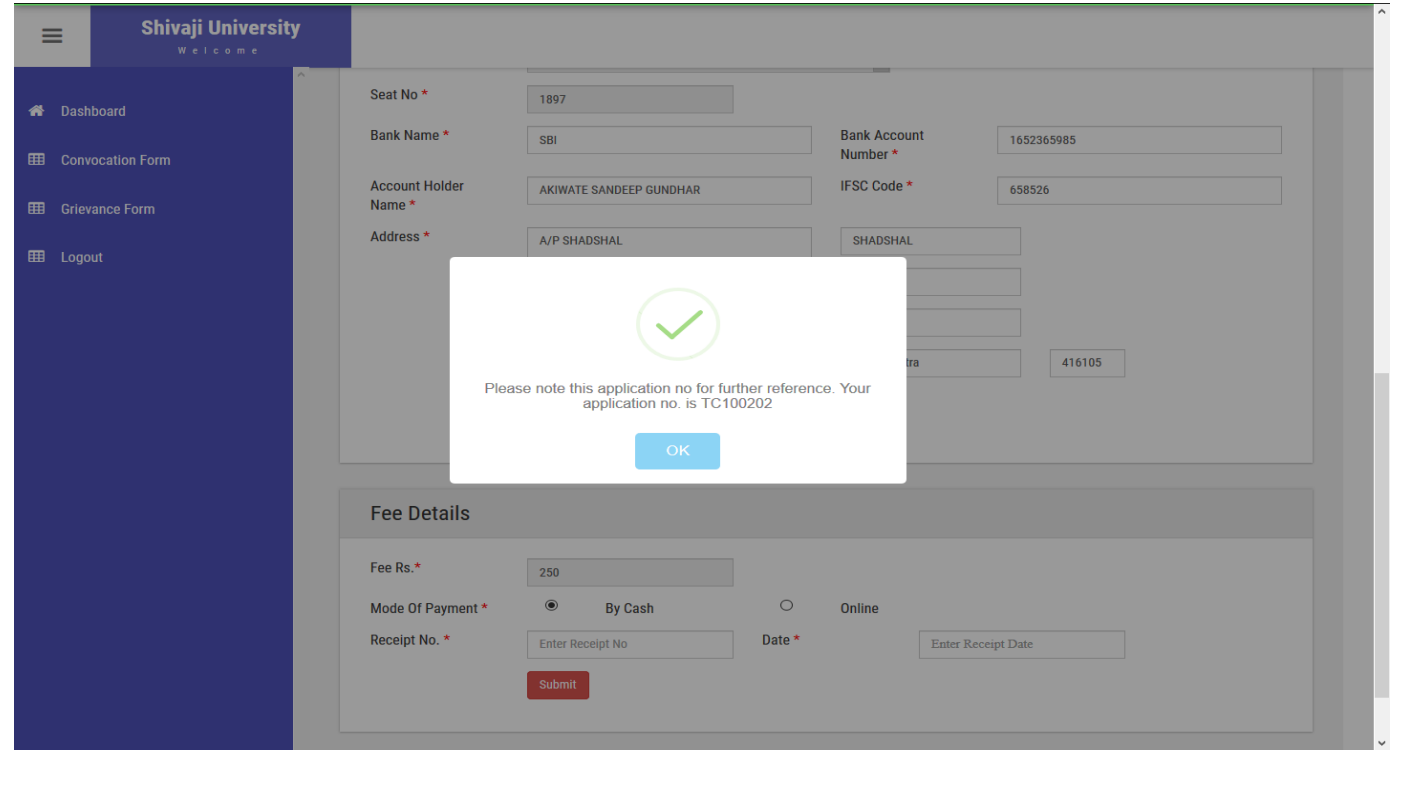

#### **2. M.Phil./Ph.D. Student :-**

- In M.Phil. /Ph.D. Student you need to input **Registration No.** instead of **PRN. No**.

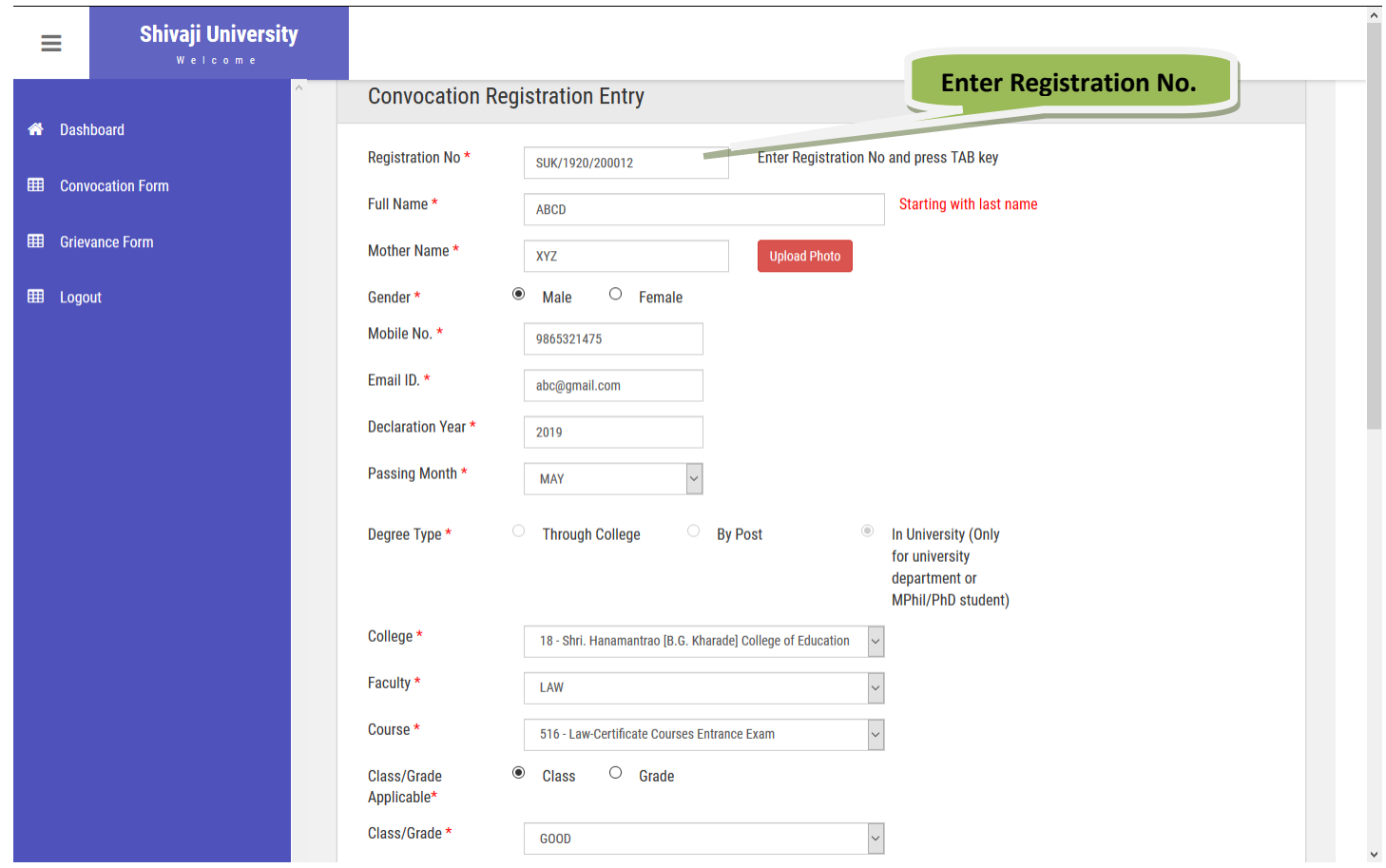

- **If you proceed above form then you can make payment by using following options.**

- **1. By Cash**
- **2. Online**
	- **1. By Cash :-**

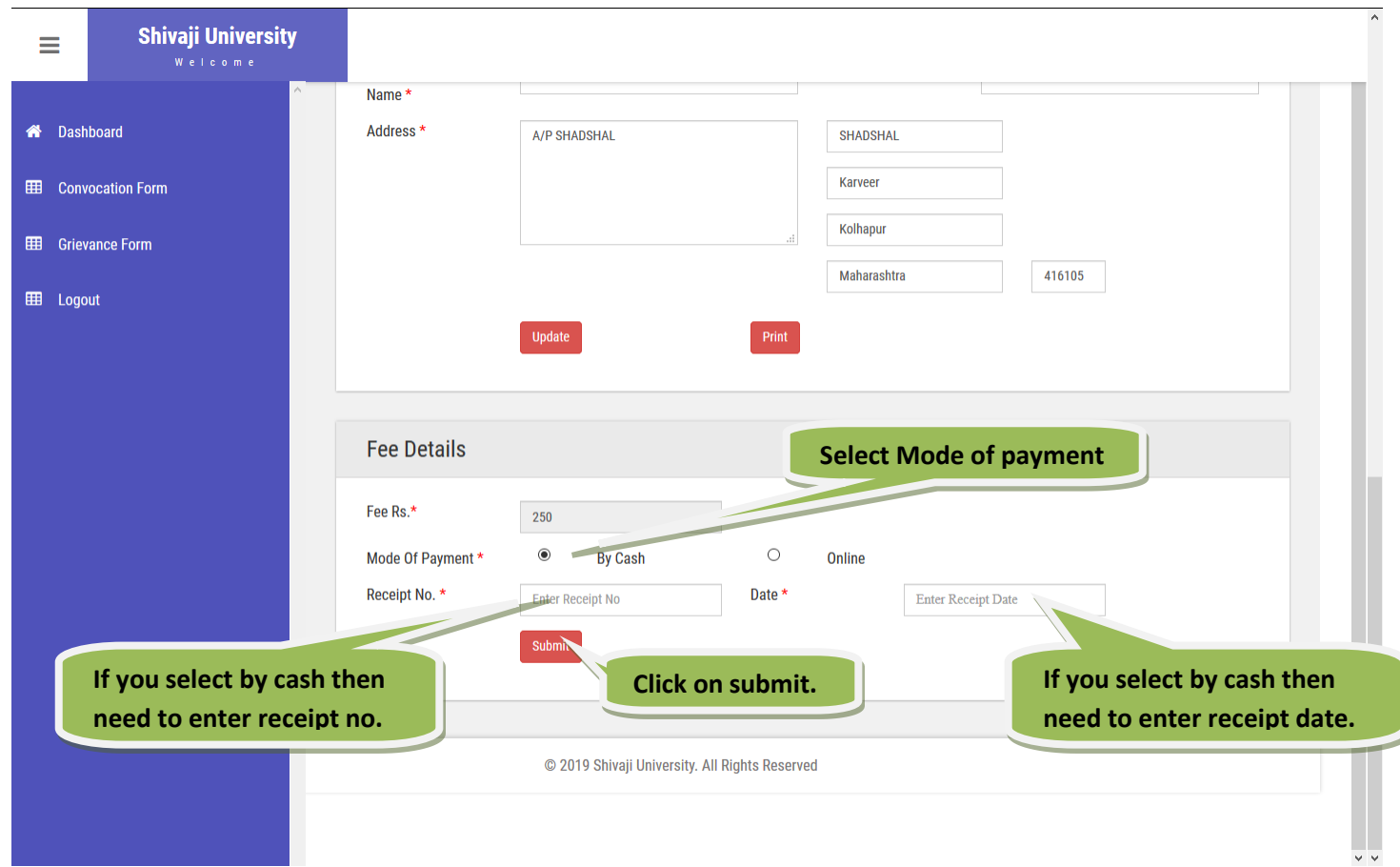

- If you click on **submit** button, It display alert message. Select **Yes**.

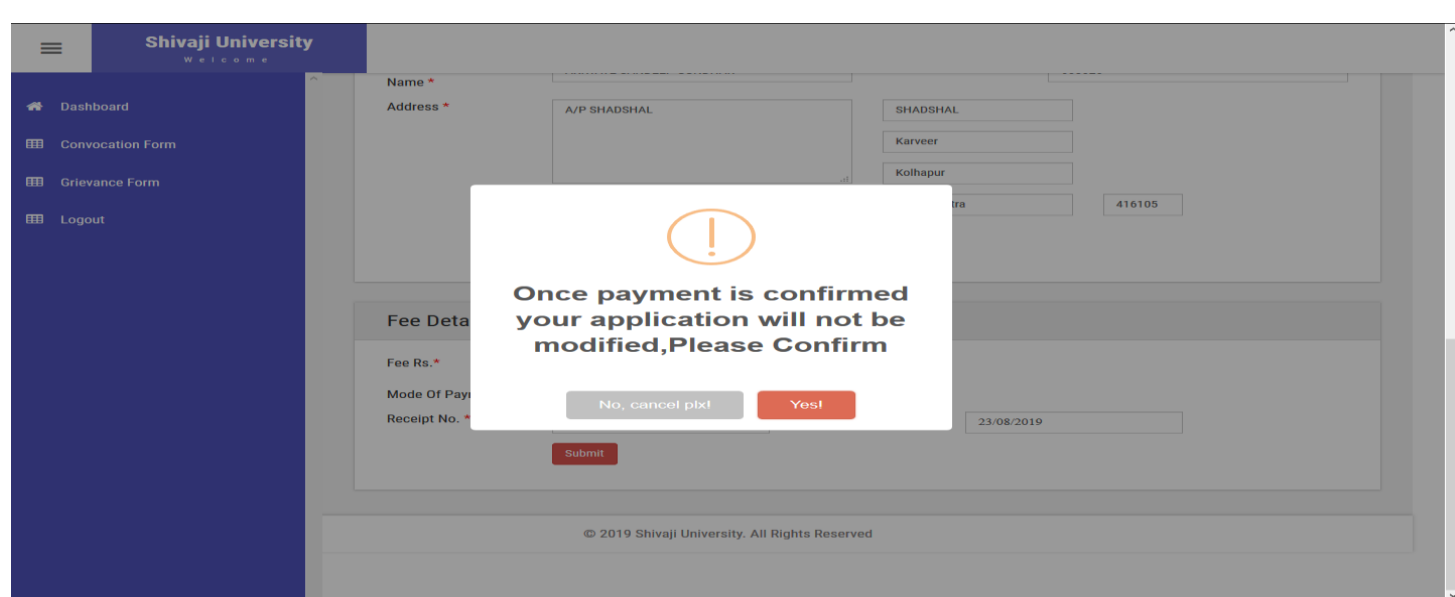

- If you click on **submit** button, It display alert message, Select **Yes**. Display below message

### **"Fee details updated successfully…"**

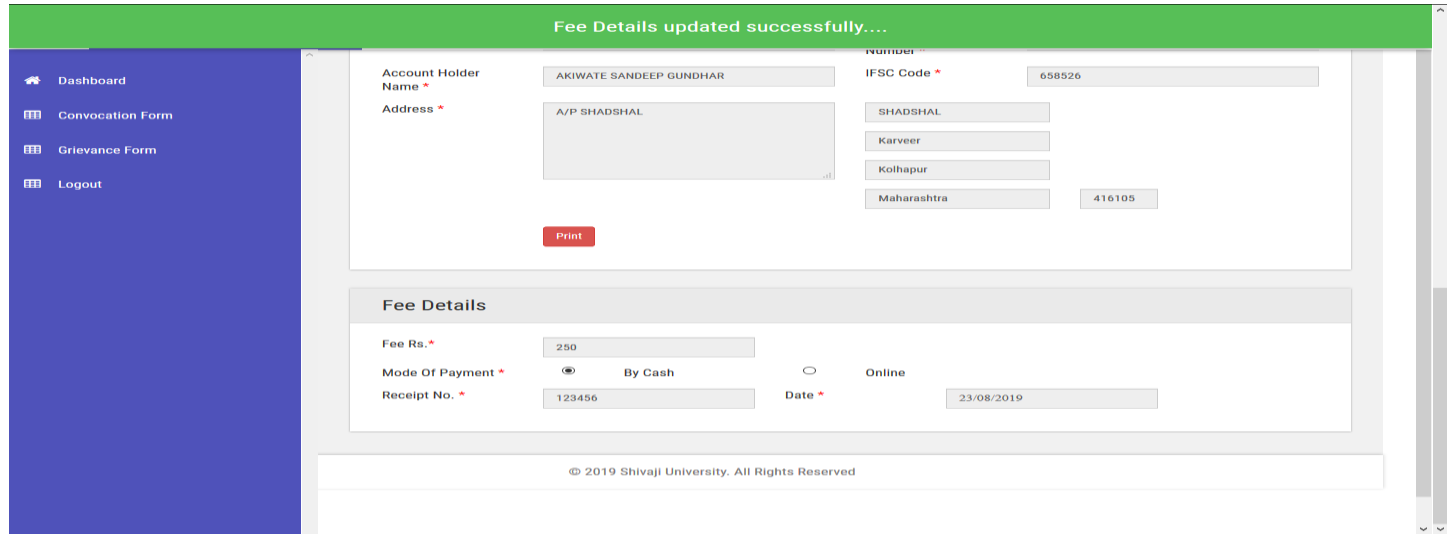

### **"You convocation form submitted successfully."**

#### **2. Online:-**

• Select Online and click on **Submit** button.

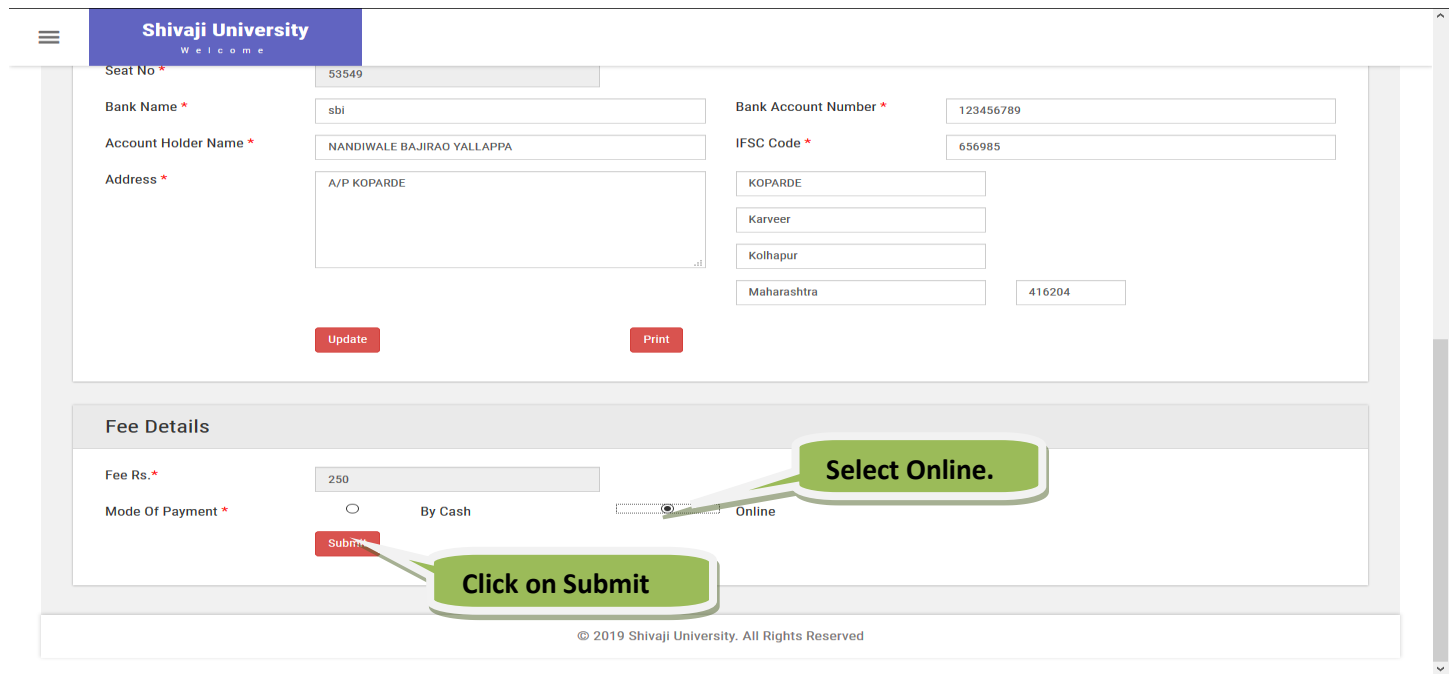

• If you click on **submit** it display alert message click on **Yes**.

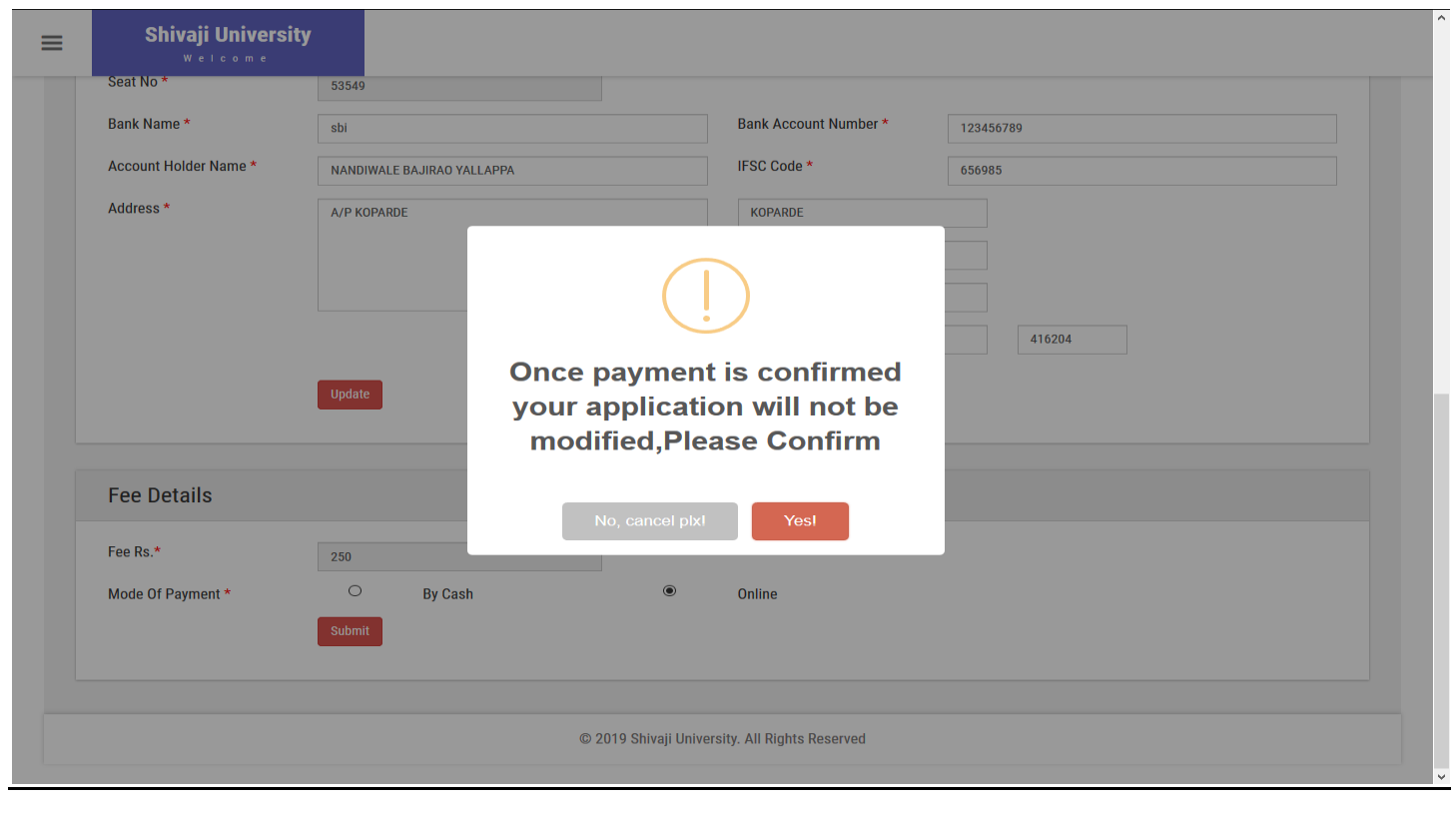

- If you click on **submit** it display alert message click on **Yes**. Know you came on Axis bank payment gateway.
- Check all detail as well as **Terms and conditions**.

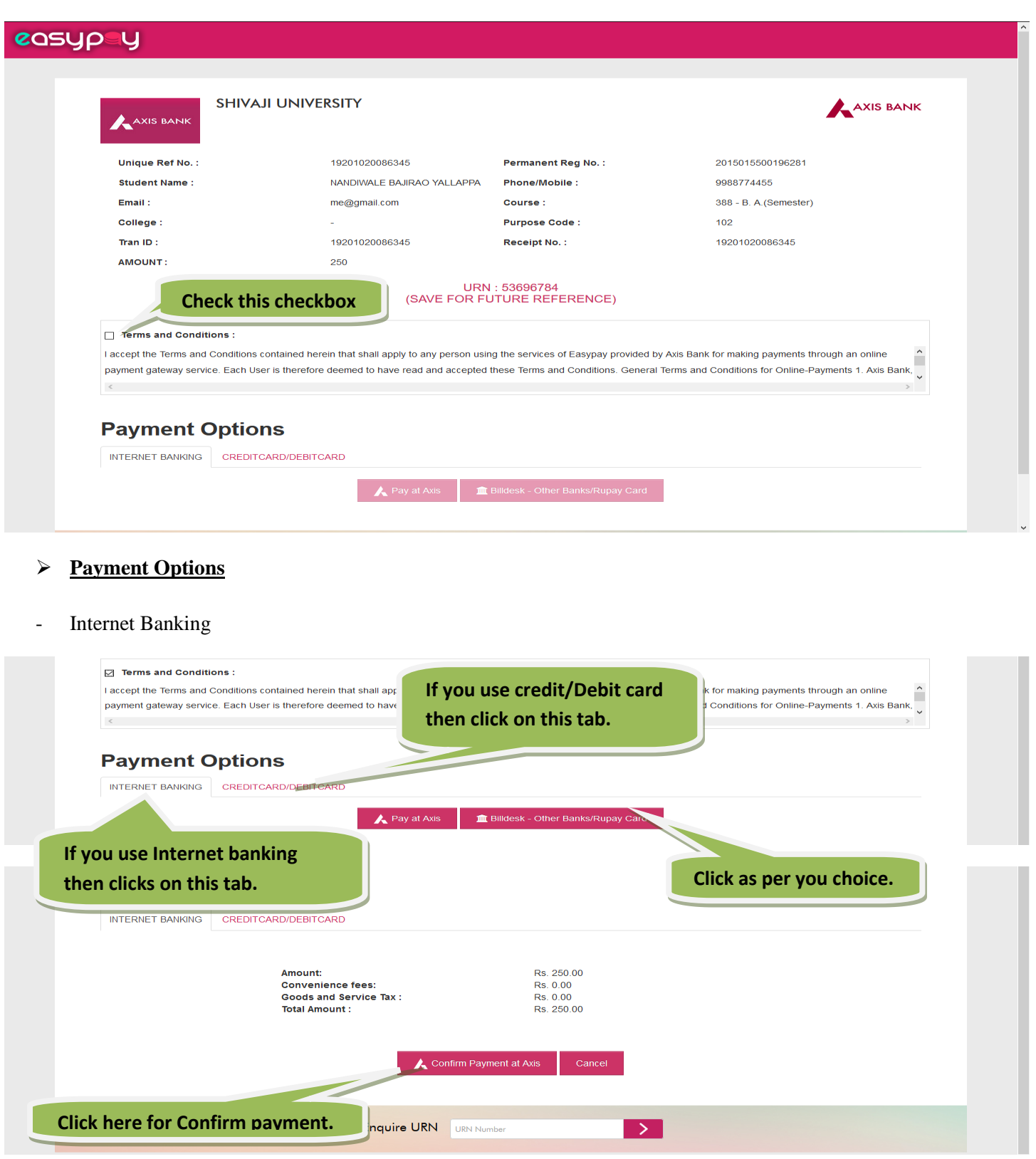

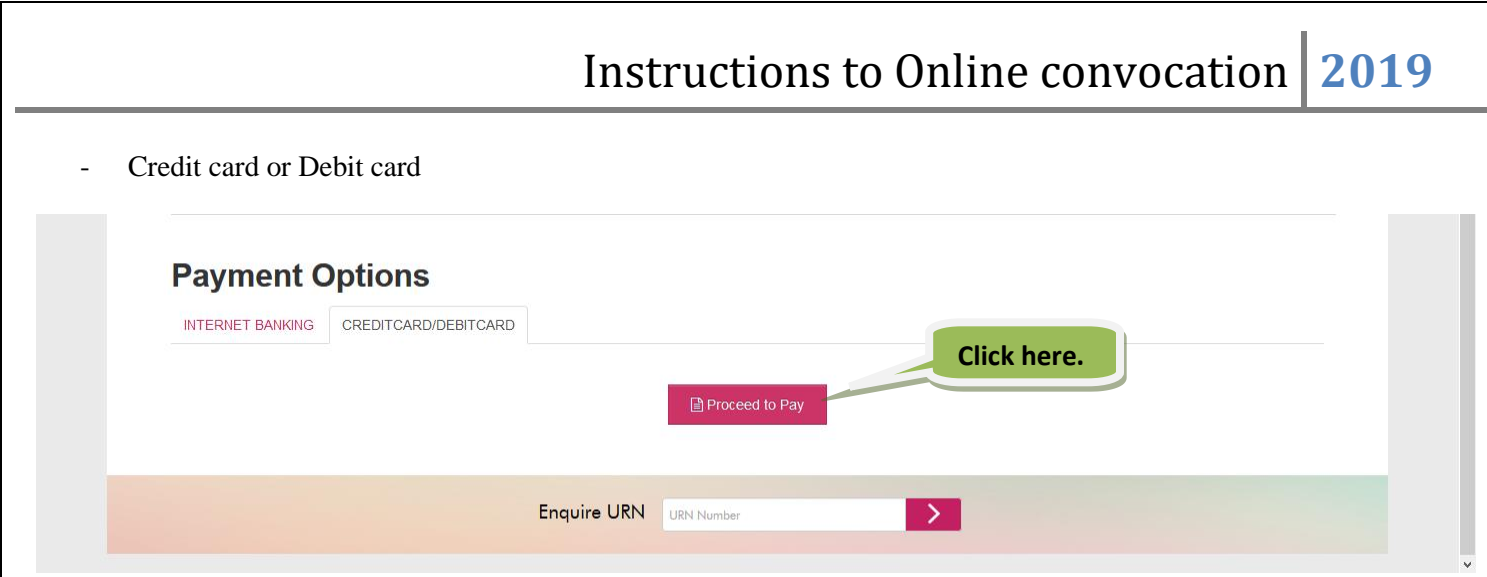

• If you click on proceed to pay then open below page. Enter you card details and submit Payment will process.

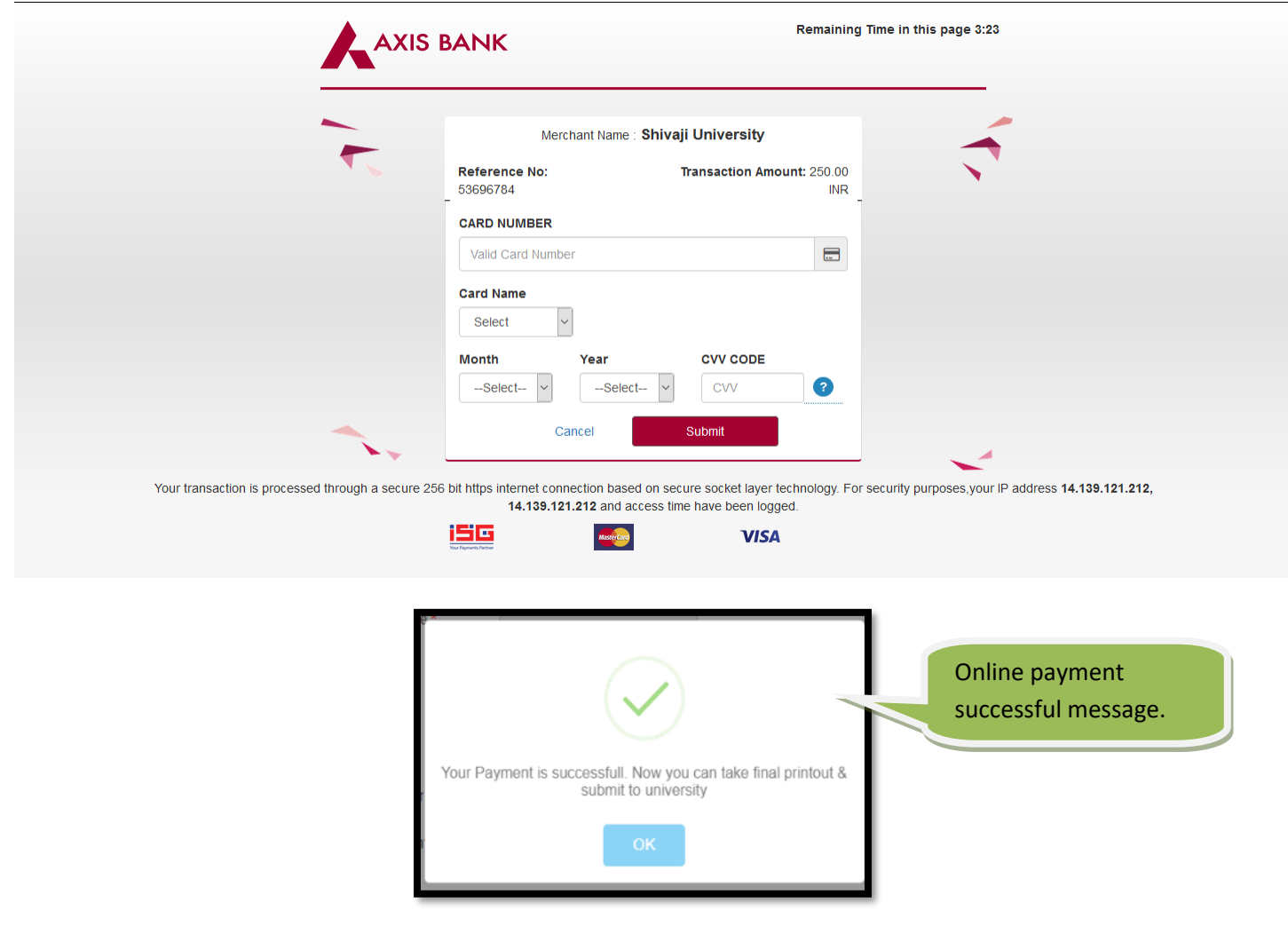

#### **Note:-**

- **After successful payment your convocation application form successfully submitted.**
- **So you print the application form and submit to university.**

### ➢ **Grievance Form**

- If you have any issue regarding convocation form filling then you can fill Grievance form.
- After submitted this form university will inform you regarding your issue status by text message on registered mobile number.

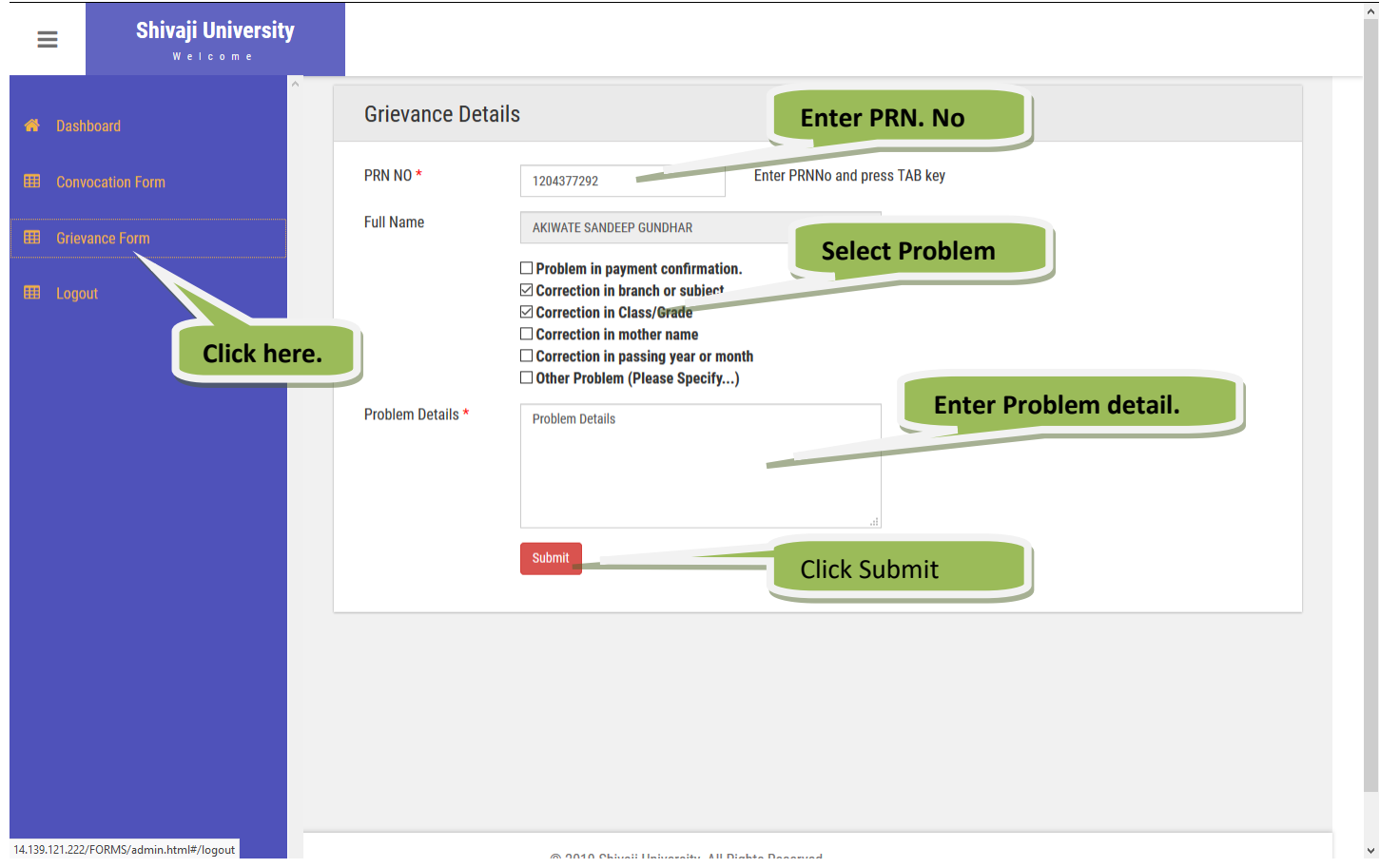